## 安徽农业大学人事处招聘系统兼容模式操作示意手册

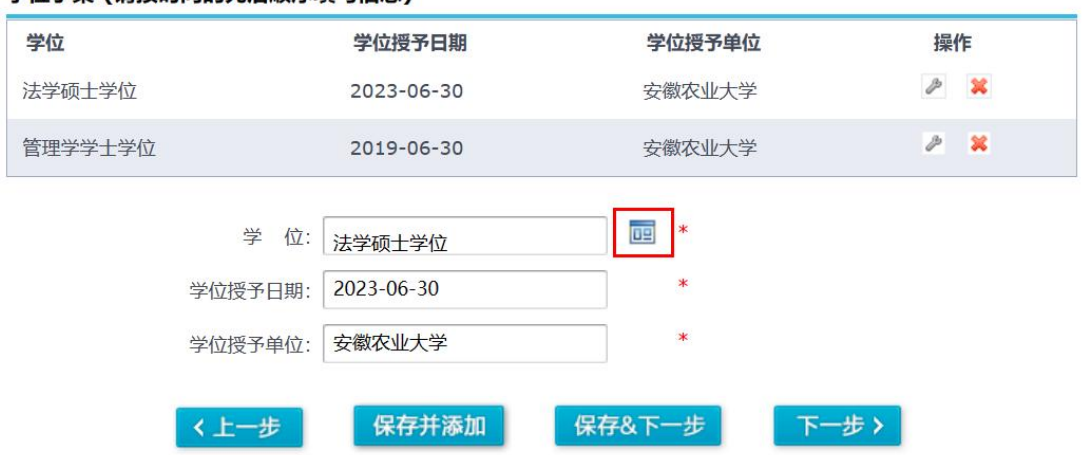

学位相关选项信息点不开,一般都是浏览器兼容性问题。目前 **IE** 浏览器直接添加兼容性视图即可,随着目前电脑系统很多默认浏 览器已经没有 **IE** 浏览器,而是换成了 **Edge** 浏览器。下面介绍一 下 **Edge** 浏览器的兼容性设置。

#### **1**:在电脑上找到 **Edge** 浏览器。

学位子集 (请按时间的先后顺序填写信息)

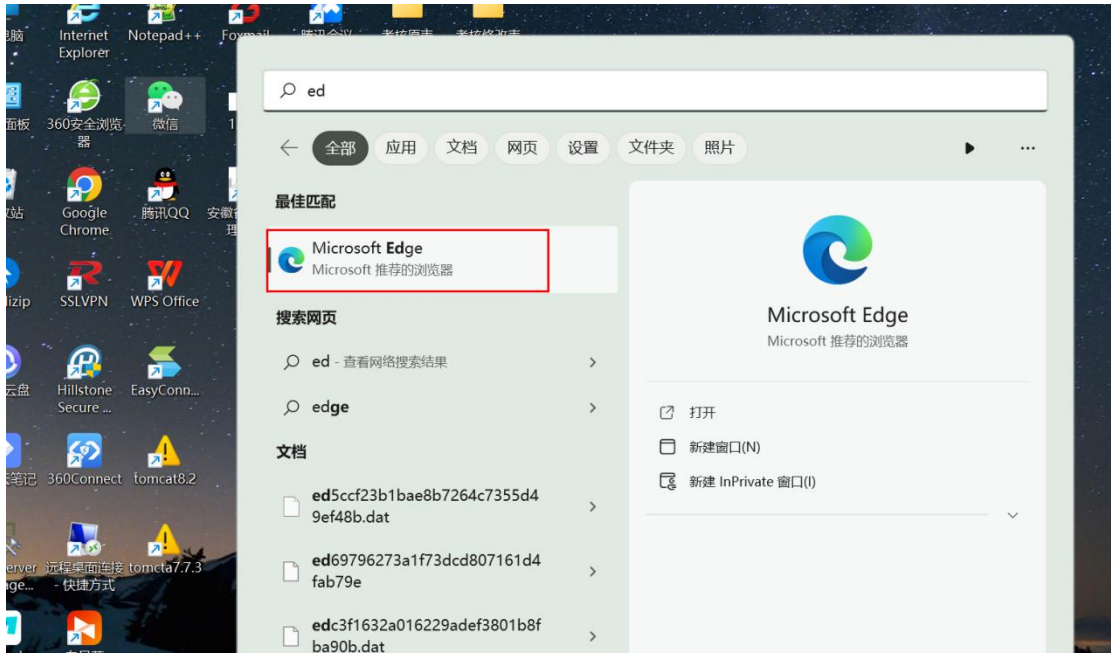

# **2**:在网页的最右方,**"..."**点击后,找到设置,点击设置,再点击 **"** 默认浏览器**"**。

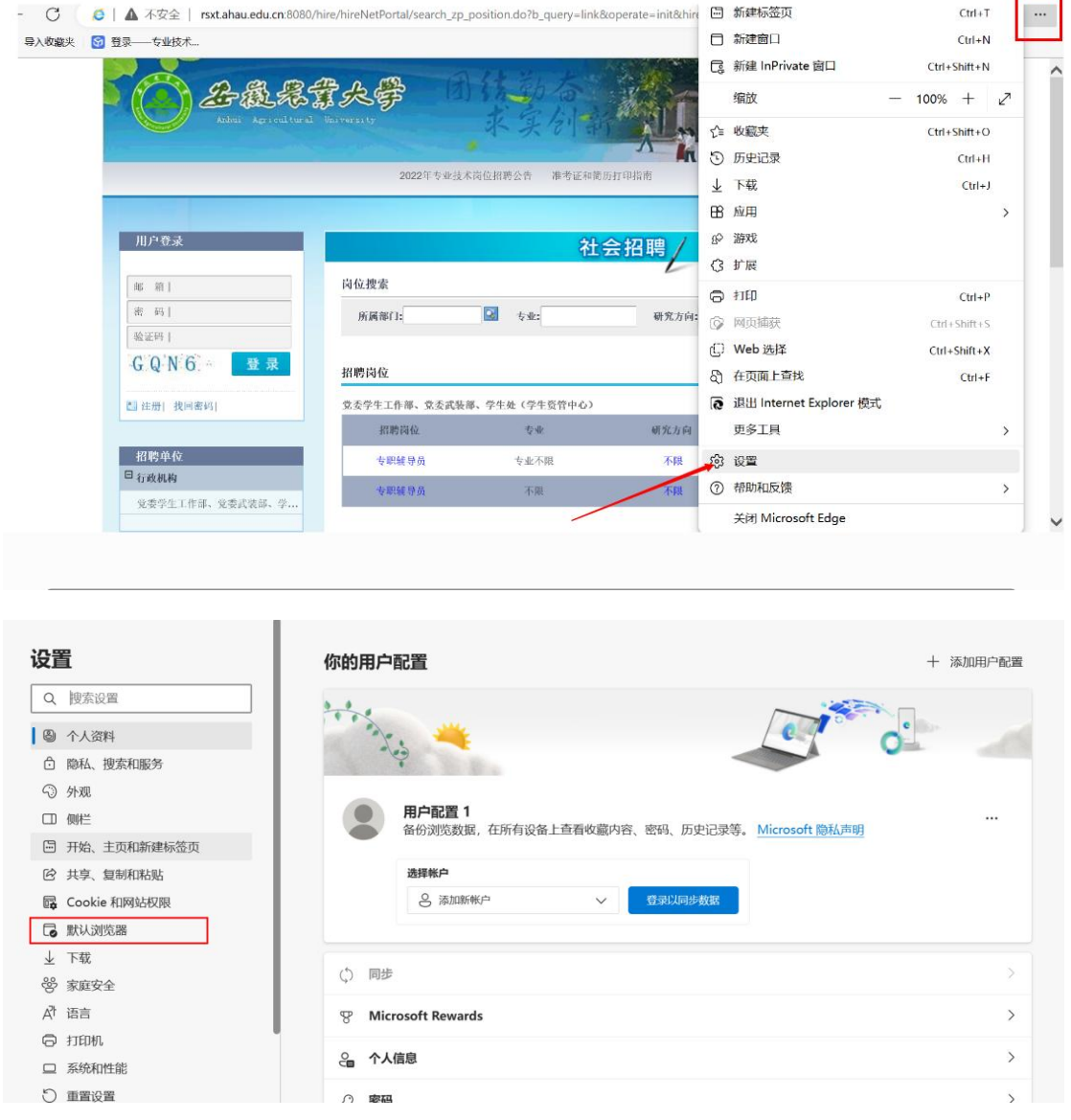

# 3: 第一步: 先选择"允许"。

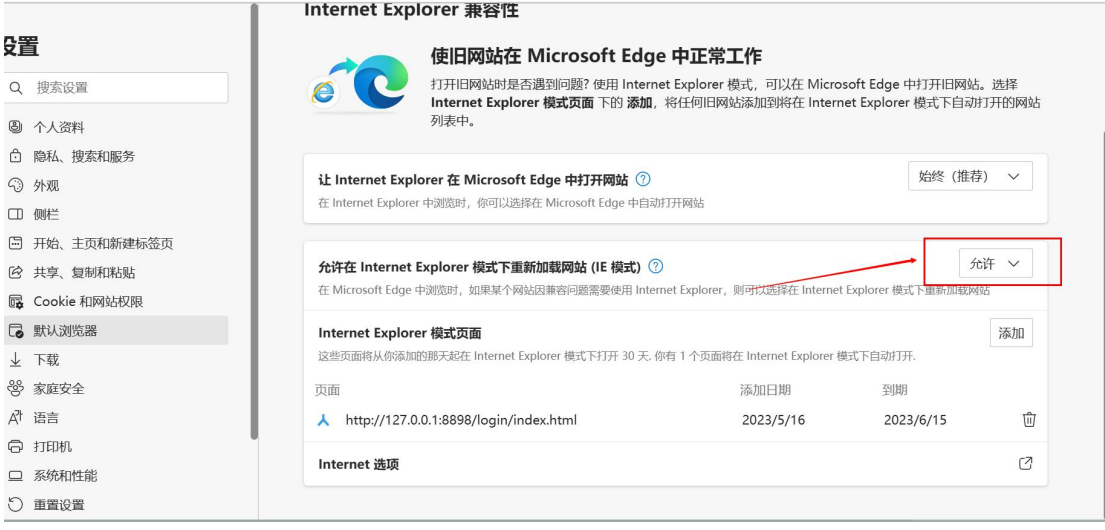

# 第二步:回到刚刚招聘的网页,复制该网页的网址。只需要

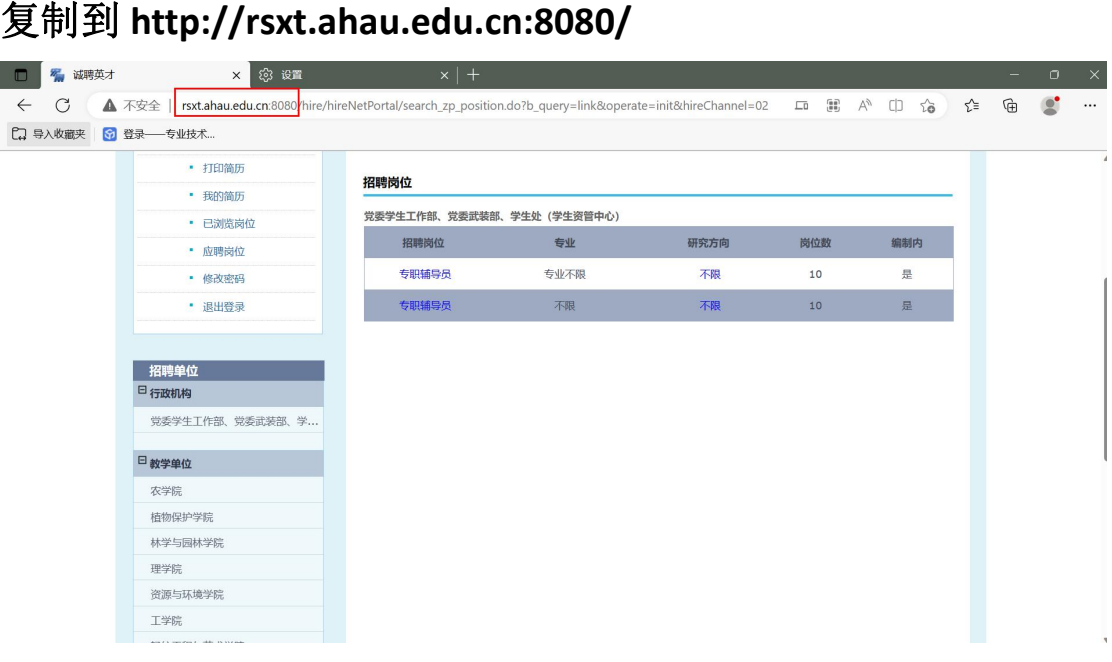

第三步:点击添加按钮,将招聘的网址添加的该模式下。

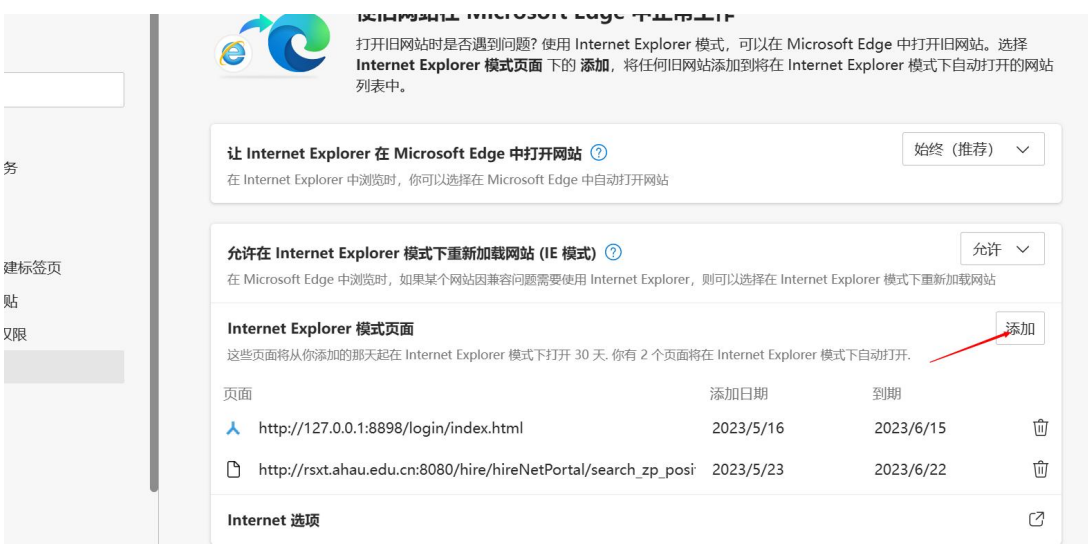

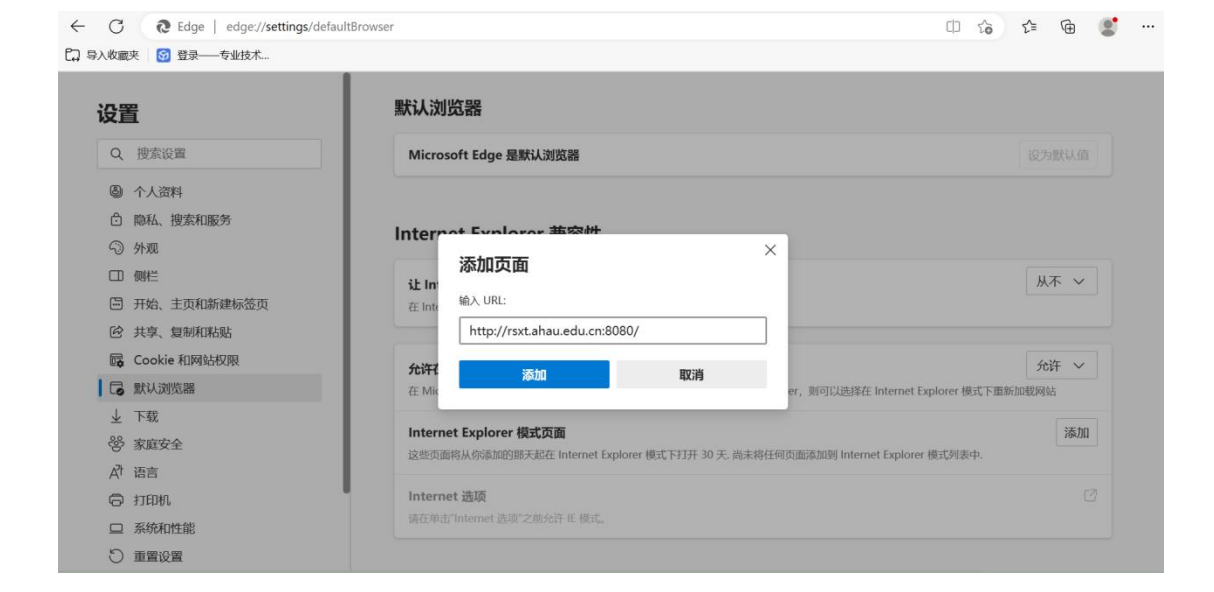

## 5: 最后回到招聘网页, 直接点击诚聘英才鼠标右键, 会有一个 "在 **Internet Explorer** 模式下重新加载选项卡"选中。

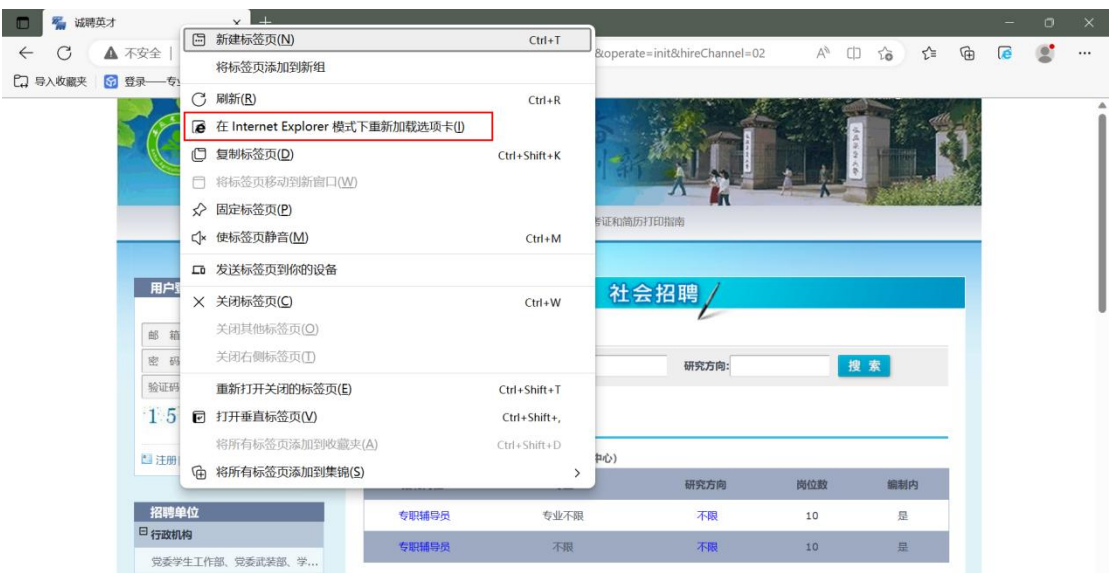

选中后,会出现此页面,点中"在兼容性视图中打开此页面", , 即可完成兼容性设置,打开招聘系统中的学位等选项。

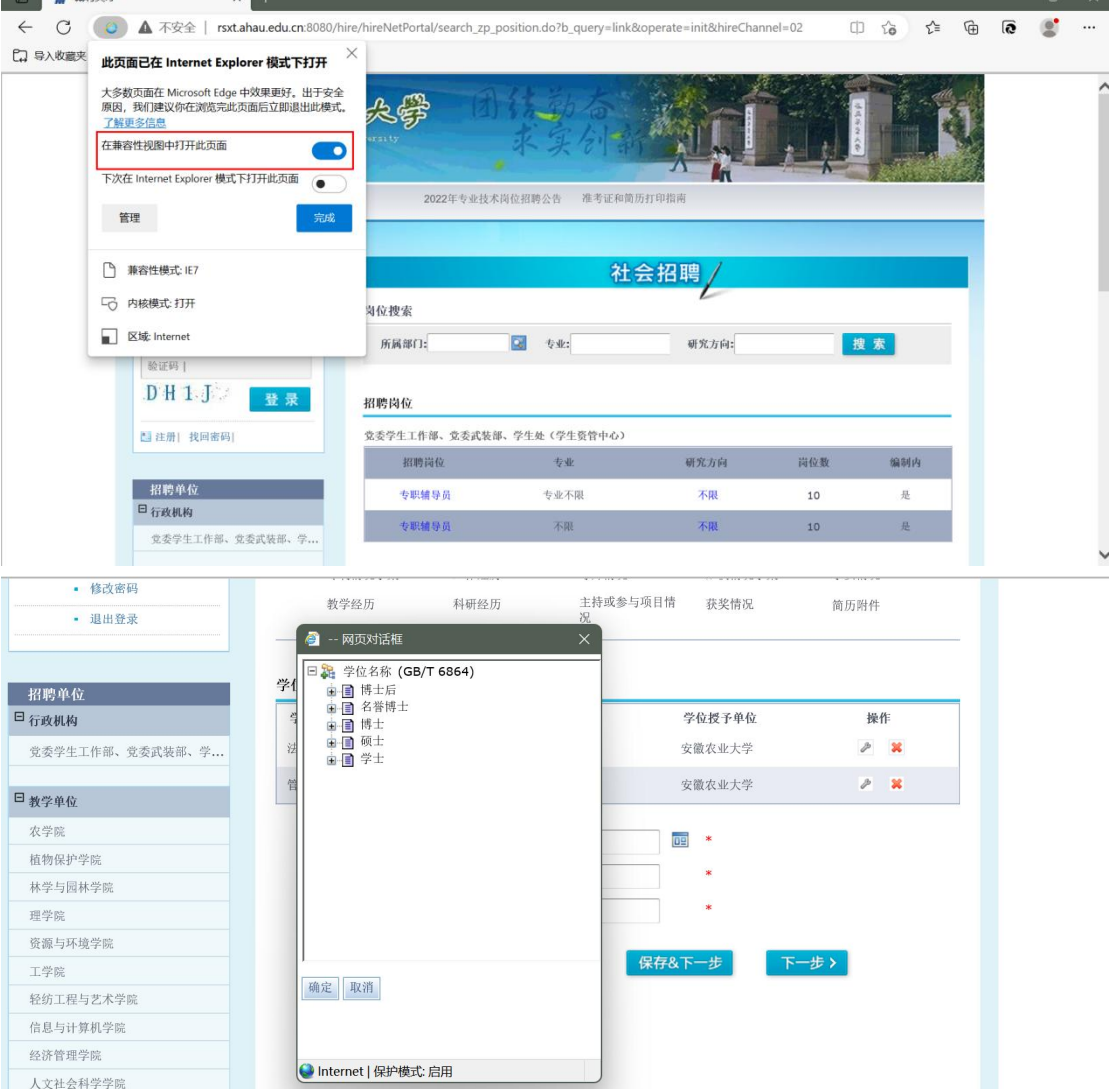

如果按照上述操作任无法解决,请联系工程师(王翔 QQ2508972940、手机 13085513312)